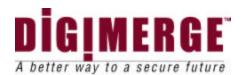

# IP Video Router & TLR-DVR Controller

Models: D4202

Installation / User Manual

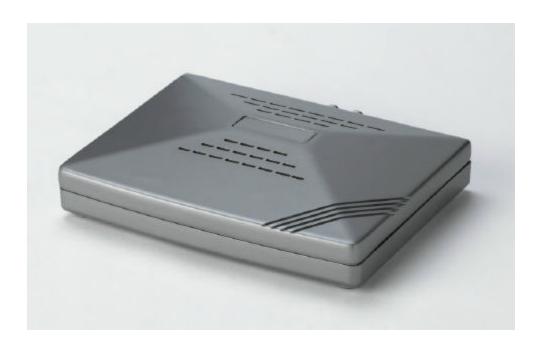

Digimerge Technologies Inc.

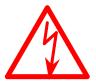

#### CAUTION

# /

#### RISK OF ELECTRIC SHOCK. DO NOT OPEN.

CAUTION: TO REDUCE THE RISK OF ELECTRIC SHOCK, DO NOT REMOVE COVER (OR BACK). NO USER-SERVICEABLE PARTS INSIDE. REFER SERVICING TO QUALIFIED SERVICE PERSONNEL.

**WARNING:** TO PREVENT FIRE OR SHOCK HAZARD, DO NOT EXPOSE THE UNIT TO RAIN OR MOISTURE

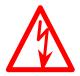

The lightning flash with arrowhead symbol, within an equilateral triangle, is intended to alert the user to the presence of un-insulated "dangerous voltage" within the product's enclosure that may be of sufficient magnitude to constitute a risk of electric shock to persons.

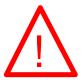

The exclamation point within an equilateral triangle is intended to alert the user to the presence of important operating and maintenance (servicing) instructions in the literature accompanying the appliance.

This equipment has been tested and found to comply with the limits For a Class B digital device, pursuant to Part 15 of the FCC Rules. These limits are designed to provide reasonable protection against harmful interference in a residential installation. This equipment generates, uses and can radiate radio frequency energy and, if not installed and used in accordance with the instruction, may cause harmful interference to radio communications. However, there is no guarantee that interference will not occur in a particular installation. If this equipment does cause harmful interference to radio or television reception, (which can be determined by turning the equipment off and on), the user is encouraged to try to correct the interference by one or more of the following measures:

- Increase the separation between the equipment and the camera, DVR and/or monitor.
- Connect the equipment into an outlet on a circuit different from that to which the DVR, monitor is connected.

Consult the dealer or an experienced radio or television technician for help.

### CONTENTS: \_\_\_\_\_

| INTRODUCTION & FEATURES PACKAGE CONTENTS  Getting Started  IP ADDRESS REAR PANEL BOTTOM PANEL HARDWARE CONNECTION AT SERVER SITE  Static IP Setting  SOFTWARE INSTALLATION IP SETTING Video Web Server SETTING PIN CONFIGURATION CONNECTING TO A PC VIA THE INTERNET  Dynamic IP Setting WHAT IS A DYNAMIC IP ADDRESS SOFTWARE INSTALLATION SYSTEM RESET DDNS REGISTRATION FOR A DYNAMIC IP ADDRESS CONNECTING THE PC TO A ROUTER / ROUTER LOGIN ROUTER SETTING IP SETTING IP SETTING IP SETTING VIDEO WEB SERVER SETTING DVR REMOTE SETTING IP SETTING IP SETTING VIDEO WEB SERVER SETTING DVR REMOTE SETTING DVR REMOTE SETTING IP SETTING VIDEO WEB SERVER SETTING DVR REMOTE SETTING DVR REMOTE SETTING OVR REMOTE SETTING PIN CONFIGURATION CONNECT ALL DEVICES |
|----------------------------------------------------------------------------------------------------|
| PACKAGE CONTENTS                                                                                                    |
| Getting Started  IP ADDRESS                                                                                                    |
| IP ADDRESS REAR PANEL BOTTOM PANEL HARDWARE CONNECTION AT SERVER SITE  Static IP Setting SOFTWARE INSTALLATION IP SETTING Video Web Server SETTING DVR REMOTE SETTING PIN CONFIGURATION CONNECTING TO A PC VIA THE INTERNET  Dynamic IP Setting WHAT IS A DYNAMIC IP ADDRESS SOFTWARE INSTALLATION SYSTEM RESET DDNS REGISTRATION FOR A DYNAMIC IP ADDRESS CONNECTING THE PC TO A ROUTER / ROUTER LOGIN ROUTER SETTING IP SETTING PIN SETTING  PUR REMOTE SETTING  PUR REMOTE SETTING  PUR REMOTE SETTING  PUR REMOTE SETTING  PUR REMOTE SETTING  PIN CONFIGURATION                                                                                                    |
| REAR PANEL BOTTOM PANEL HARDWARE CONNECTION AT SERVER SITE  Static IP Setting  SOFTWARE INSTALLATION IP SETTING  Video Web Server SETTING  PIN CONFIGURATION  CONNECTING TO A PC VIA THE INTERNET  Dynamic IP Setting  WHAT IS A DYNAMIC IP ADDRESS SOFTWARE INSTALLATION SYSTEM RESET  DDNS REGISTRATION FOR A DYNAMIC IP ADDRESS  CONNECTING THE PC TO A ROUTER / ROUTER LOGIN ROUTER SETTING  IP SETTING  VIDEO WEB SERVER SETTING  DVR REMOTE SETTING  PIN CONFIGURATION                                                                                                    |
| BOTTOM PANEL————————————————————————————————————                                                                                                    |
| HARDWARE CONNECTION AT SERVER SITE  Static IP Setting  SOFTWARE INSTALLATION                                                                                                    |
| Static IP Setting  SOFTWARE INSTALLATION                                                                                                    |
| SOFTWARE INSTALLATION————————————————————————————————————                                                                                                    |
| SOFTWARE INSTALLATION————————————————————————————————————                                                                                                    |
| IP SETTING                                                                                                    |
| DVR REMOTE SETTING                                                                                                    |
| PIN CONFIGURATION                                                                                                    |
| CONNECTING TO A PC VIA THE INTERNET                                                                                                    |
| Dynamic IP Setting  WHAT IS A DYNAMIC IP ADDRESS                                                                                                    |
| WHAT IS A DYNAMIC IP ADDRESS                                                                                                    |
| WHAT IS A DYNAMIC IP ADDRESS                                                                                                    |
| SOFTWARE INSTALLATION                                                                                                    |
| SYSTEM RESET                                                                                                    |
| CONNECTING THE PC TO A ROUTER / ROUTER LOGIN                                                                                                    |
| ROUTER SETTING                                                                                                    |
| IP SETTING VIDEO WEB SERVER SETTING DVR REMOTE SETTING PIN CONFIGURATION                                                                                                    |
| VIDEO WEB SERVER SETTING DVR REMOTE SETTING PIN CONFIGURATION                                                                                                    |
| DVR REMOTE SETTINGPIN CONFIGURATION                                                                                                    |
| PIN CONFIGURATION                                                                                                    |
|                                                                                                    |
| CANINECTALLINEVICES                                                                                                    |
|                                                                                                    |
| CONNECTING TO A PC VIA THE INTERNET                                                                                                    |
| <u>Operation Guide</u>                                                                                                    |
| SOFTWARE OPERATION AT THE REMOTE SITE                                                                                                    |
| CONTROL PANEL & BASIC OPERATION                                                                                                    |
| PLAYBACK OPERATION                                                                                                    |
| ADVANCED SETTING                                                                                                    |
| FAQ'S                                                                                                    |
| SPECIFICATIONS                                                                                                    |
| APPENDIX#1 DVR CONTROL                                                                                                    |
| APPENDIX#2 SENDING E-MAIL                                                                                                    |
| REFERENCE NOTES                                                                                                    |
| LIMITED WARRANTY                                                                                                    |
| CARE & MAINTENANCE                                                                                                    |

40

#### **GENERAL PRECAUTIONS:**

Read Instructions

All of the safety and operating instructions should be read and understood before the product is used.

2. Retain Instructions

The safety and operating instructions should be retained for future reference.

3. Heed Warnings

All warnings on the product and the instruction manual should be followed.

4. Follow Instructions

All operating and use instructions should be followed for optimal performance

5. Cleaning

Disconnect this video product from the power supply before cleaning. Do not use liquid cleaners or aerosol cleaners. Use a damp cloth for cleaning.

6. Attachments

Do not use attachments not recommended by the video product manufacturer as they may cause hazards.

7. Water and Moisture

Do not use this product near water - for example, near a bathtub, wash bowl, kitchen sink, wet basement, or near a swimming pool.

Accessories

Use this product only with a stand, tripod, bracket or table recommended by the manufacturer or sold with the product. Any mounting of the product should follow the manufacturer's instructions.

9. Ventilation

This product should never be placed near or over a radiator or heat register. This product should not be placed in a built-in installation, such as a book case or rack, unless proper ventilation is provided or the Manufacturer's instructions have been adhered to.

10. Power Source

This product should be operated from the type of Power source indicated by the marking label. If you are not sure of the type of power supply to your location, consult your product dealer or your local Power company

11. Power Cord Protection

Power supply cords should not be routed so that they are likely to be walked on or pinched by items placed on or near them

12. Lightning

For added protection, unplug this product from its outlet during a lightning storm. This will prevent damage to the video product due to lightning and power surges

13. Overloading

To avoid the risk of fire and electric shock, do not plug this product into an over-loaded power supply.

14. Object and Liquid Entry

Never push objects into the openings of this product as they may touch dangerous voltage points that may result in fire or electric shock. Never spill liquid of any kind on this product. Servicing

Do not attempt to service this product yourself as opening or removing covers may expose you to voltage or other hazards. Refer all servicing to qualified service personnel

16. Damage Requiring Service

Disconnect this product from the power supply and refer servicing to qualified service personnel under the following conditions:

- a. When the power supply cord or plug is damaged
- b. If objects have fallen into the product
- c. If the product has been exposed to rain or liquids
- d. If the product does not operate normally by following the instruction manual. Adjust only the controls that are covered in the instruction manual as an improper adjustment may result in damage and will often require extensive work by a qualified service technician to restore the product to its normal operation
- e. If the product has been dropped or the cabinet has been damaged
- f. When the product displays a distinct change in performance - this indicates a need for service

17. Replacement Parts

When replacement parts are required, be sure the technician uses replacement parts specified by the manufacturer. Unauthorized substitutions may result in fire, electric shock, or other hazards.

18. Safety Check

Upon completion of any service to this product ask the service technician to perform safety checks to determine that the product is in proper working condition.

19. Grounding or Polarization

This product is equipped with a three-wire grounding-type plug, a plug having a third (grounding) pin and will only fit into a grounding-type power outlet. This is a safety feature. If you are unable to insert the plug into the outlet, contact your electrician to replace your obsolete outlet. Do not defeat the safety purpose of the grounding-type plug.

20. Power Lines

An outside antenna system should not be located in the vicinity of overhead power lines or other electric light or power circuits, or where it can fall into such power lines or circuits. When installing an outside antenna system, extreme care should be taken to keep from touching such power lines or circuits as contact with them might be fatal.

21. Wall or Ceiling Mounting

The product should be mounted to a wall or ceiling only as recommended by the manufacturer.

22. Heat

The product should be situated away from heat such as radiators, heat registers, stoves, or other products (including amplifiers) that produce heat.

#### **INTRODUCTION & FEATURES:**

#### **Introduction**

Thank you for purchasing the IP Video Router and TLR-DVR Controller. This is an internet based digital video server capable of connecting up to 2 channels of video sources. The Video Web Server turns a standalone recorder into an IP-enabled, networkable recorder. It broadcasts compressed live video on-line (Intranet/Internet) via an Ethernet connection. It also enables DVR series products and cameras to connect to the internet for remote monitoring or remote control.

This is a self-contained Web Server, meaning that you can access the camera server by browsing the website over the internet using a standard browser (such as Explorer or Netscape). The user friendly intuitive software allows for simple management, configuration and monitoring.

The system contains an image compression chipset that is capable of delivering standard JPEG and real-time video into a limited network bandwidth

#### Features

- Compatible with most CCTV Products.
- Empowers all video output devices watching and controlling on the Internet or LAN.
- Auto Network Reconnection (ANR).
- Support alarm triggers recording & watch dog function.
- Support Dynamic IP address via a Router.
- Support 4 alarm inputs.
- Duplex function, record and playback simultaneously at client site.
- Auto e-mail warning system & images uploading function (to FTP site) that will remind you
  if an external alarm was triggered.
- Intelligent non-stoppable recording function after ANR.
- Support Multi AP screens and HTTP display (IE browser).
- Unique video player.

#### PACKAGE CONTENTS:

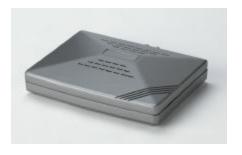

**IP Video Router & TLR-DVR Controller** 

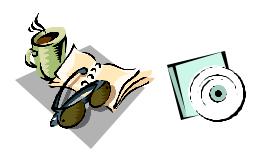

Owner's Manual & CD

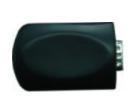

**Terminal block** 

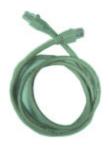

**Crossover LAN cable** 

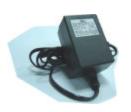

**Power Adapter & Cord** 

CHECK YOUR PACKAGE TO MAKE SURE THAT YOU RECEIVED THE COMPLETE SYSTEM, INCLUDING THE COMPONENTS SHOWN ABOVE.

#### **GETTING STARTED:**

## Before installation, contact your ISP (Internet Service Provider) for your own IP address.

Note: The bundled software is compatible with the following Windows operating systems: WIN2000, WIN2003 and WINXP. It is not recommended to use with WIN98 & WIN ME, which may cause system conflictions with the software.

#### **CONTROL - REAR PANEL:**

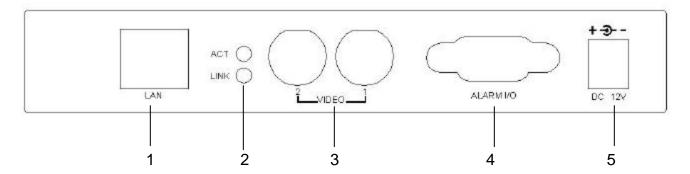

#### 1. LAN

Connect the RJ45 standard pass through cable to the internet, or directly to a PC using the crossover cable

#### 2. ACT & LINK LED's (Actual & Link)

When these LED's are blinking it indicates that the network is in operation

#### 3. VIDEO INPUT (BNC, 2 channels)

Connect to a video source, such as a camera or DVR video output.

#### 4. ALARM I/O (optional for advanced applications)

Connect control devices, such as a DVR, Motion Sensors, external alarm signal inputs, etc

#### 5. POWER

Plug in the supplied power adaptor (12V).

#### **BOTTOM PANEL:**

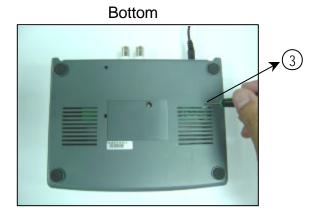

#### **RESET BUTTON (at the bottom of the Video Web Server)**

Push this button for more than 5 seconds to reset the setting back to the default setting.

#### HARDWARE CONNECTION AT SERVER SITE:

#### A. Connection Structure

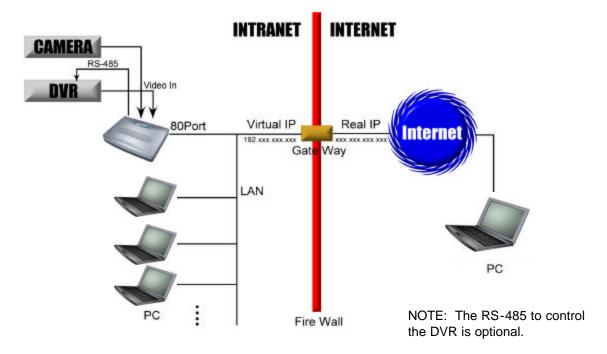

- 1. Connect the video output of the camera or DVR to the video input of the Video Web Server.
- 2. Connect the PC to the Video Web Server for IP setting.
- 3. Connect the Video Server to the ADSL or CABLE MODEM with a Static IP address.
- 4. Connect PC with Internet and remote control Video Web Server.

#### B. Connection Application

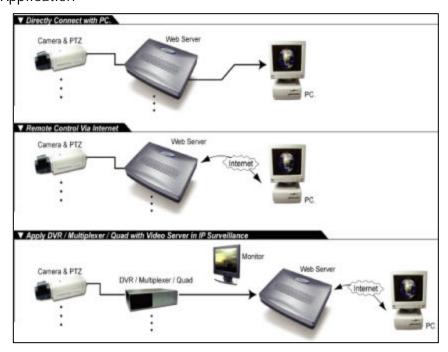

#### STEP 1: SOFTWARE INSTALLATION – STATIC IP SETTING:

- Put the attached CD into the CD-ROM. The application program will install on your PC.
   Note: The CD contains a self-running installation that automatically starts when the CD is inserted. Follow the instructions for installation as indicated in the next few pages.
- 2. Press "Next".

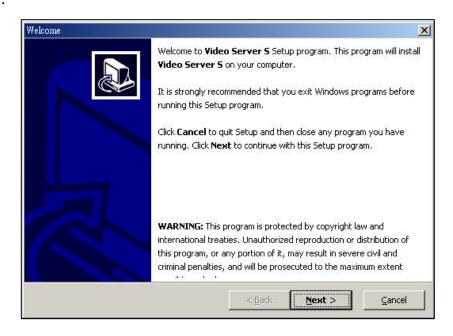

3. Choose the destination location and press "Next".

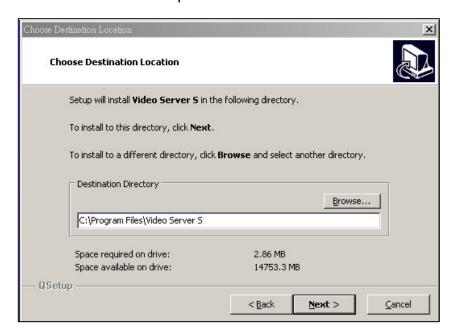

4. Set the program shortcut setting and press "Next".

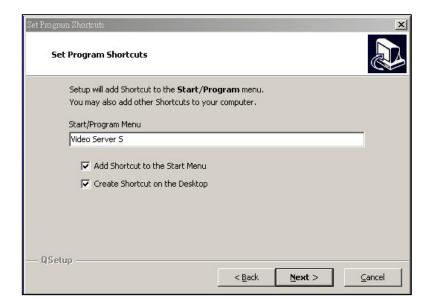

5. Press "Next" to begin copying the files

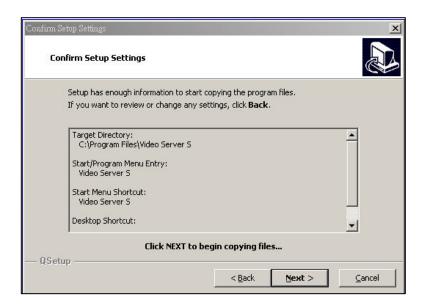

6. After the installation, the following files listed below will appear in your assigned path or file folder. There will be 6 files and 1 folder.

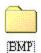

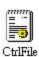

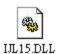

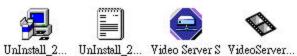

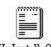

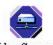

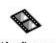

#### **STEP 2: IP SETTING**

1. Using the Crossover LAN cable connect the Video Web Server to the PC.

Note: In some operating environments, users might need the standard CAT5 cable.

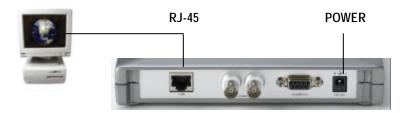

2. Network setting for the PC. (The instruction is based on Win XP O/S. If your Operating System is Win 2000 or Win 2003, the setup procedure is similar to that of Win XP O/S.)

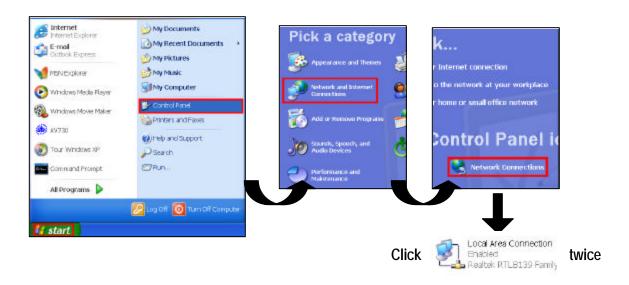

3. Click on "Properties" for TCP/IP setup

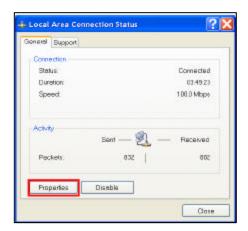

4. Click on "INTERNET PROTOCOL (TCP/IP)" and then select "Properties" to setup

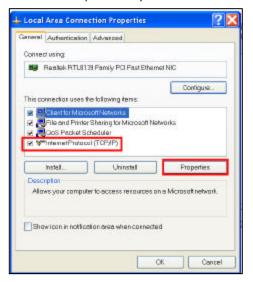

5. Click on "Use the following IP address" and set the IP address and subnet mask

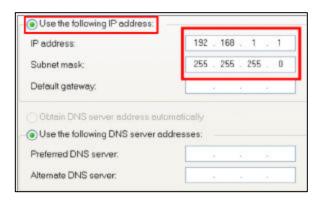

#### NOTE:

- 1. Before changing the PC network setting, please write down the original network setting in order to recover the original setting after the setup. (for static IP users)
- 2. The IP address should be 192.168.1.XXX. The setting of "XXX" could be set from 1 to 254 Do not use 10 since 192.168.1.10 is the default IP); the subnet mask is 255,255,255.0.

#### STEP 3: VIDEO WEB SERVER SETTINGS

1. To configure the Server IP, please click

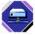

twice to enter the setup.

2. Key in the User Name, Password, and Server IP (The default setting for the User Name is admin and the default Password is admin; Server IP is 192.168.1.10, Port: 80). Click on OK to connect.

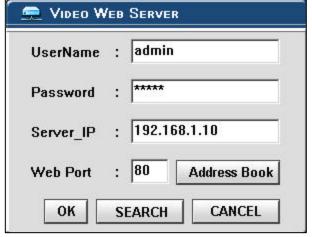

3. When you see the control bar, this means that you have successfully logged into the program on the Video Web Server. Click on "System Config" to set up.(NOTE: If you don't connect a camera or DVR to the Video Web Server, the only thing you will see is the control bar.)

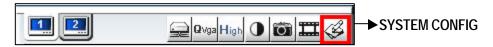

4. In the Peripheral setting, set the baud rate, ID and model that you want to remotely control later. Press the "APPLY" to enable the change after the setting.

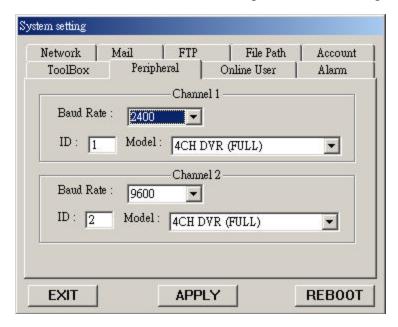

5. Click on "System Config" again. In the Network setting, set the server IP, gateway, net mask and DNS provided from your local ISP (internet service provider). Press "APPLY" to enable the change after the setting.

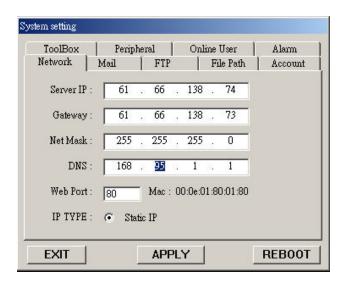

6. Disconnect the PC and Video Web Server, and link the static IP to the RJ-45 video web server.

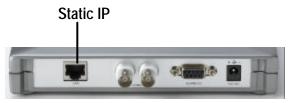

#### STEP 4: DVR REMOTE SETTING

- 1. Connect the DVR and monitor.
- 2. In the "Remote" setting, set the baud rate and ID the same as the "Peripheral" setting in the Video Web Server. Set the remote mode to RS-485 (see example below).

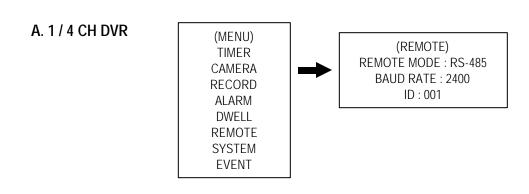

#### B. 4 / 9 / 16 CH DMR

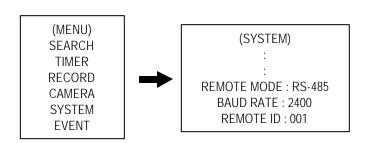

#### **STEP 5: PIN CONFIGURATIONS**

After the remote setting, connect the DVR, noting the following pins.

#### **Video Web Server**

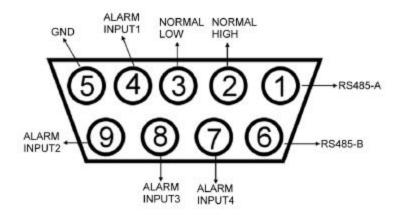

#### PIN 1, 6. RS485-A, RS485-B

Use RS485-A & RS485-B serial communication signals to control digital units such as a DVR.

#### PIN 4, 7, 8, 9. ALARM INPUT

Use PIN 4,7,8,9 to receive the alarm input and then trigger the Video Server to send E-mail to users for the auto e-mail warning system. (Alarm 1, 2 are for CH1; alarm 3, 4 are for CH2)

#### PIN 5. GND

Ground

#### PIN 2, 3. NORMAL HIGH, NORMAL LOW

Use PIN 2 or 3 to trigger an external device.

Please see the picture below for a 1CH DVR connected to the Video Web Server. (See Appendix #1)

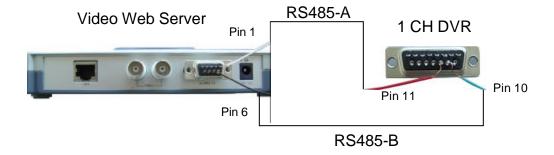

#### STEP 6: CONNECTING TO A PC VIA THE INTERNET

- 1. Change the PC network setting to the original setting and link the PC to the internet.
- 2. Click twice to enter your User name & Password (Note: The default User Name and Password are both "admin"), and the static IP, which you have set for the Video Web Server in step 4.5. Then click OK to connect.

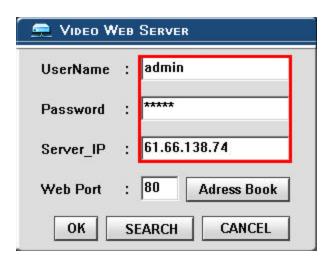

#### WHAT IS A DYNAMIC IP ADDRESS?

A Dynamic IP Address is an IP (Internet Protocol) address that changes each time you connect to the internet. This cuts down on the number of IP addresses large consumer providers need because not all of their customers are using the service at any given time. It also cuts down on bandwidth usage by preventing consumers from hosting servers. Note: a number of companies have started to offer services aimed at updating DNS for dynamically connected clients.

#### STEP 1: SOFTWARE INSTALLATION – DYNAMIC IP SETTING:

Follow the same procedure as outlined on Page 6 & 7 for the Static IP Setting

#### **STEP 2: SYSTEM RESET:**

Before using the Video Web Server, please connect the power to the Video Web Server and push the button under the unit for more than 5 seconds to reset the setting. See the photo below

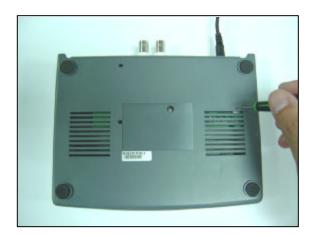

#### STEP 3: DDNS REGISTRATION FOR A DYNAMIC IP ADDRESS:

- 1. You must have a gateway router that supports DDNS (Dynamic Domain Network Service). Please go to www.dlink.com or www.linksys.com for a list of available routers
- 2. To register for a dynamic IP address click on the free site "http://www.dyndns.org" and click on "Account" (please look at the example below).

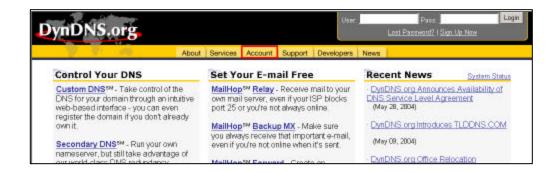

2. Click on "Create Account"

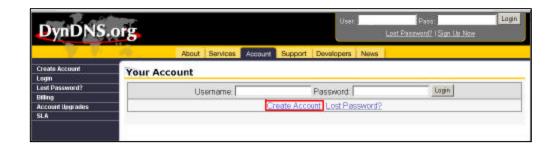

3. Register your information (Username, E-mail address & password). Click on "Create Account" when the necessary information is completed

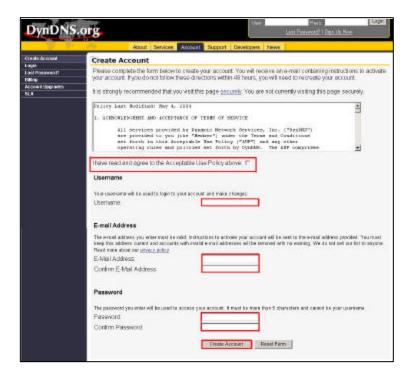

- 4. After registering your account, you will receive an e-mail, which contains instructions to activate your account. If you do not follow these directions within 48 hours, you will need to re-register your account.
- 5. Login your account.

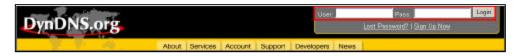

6. Click on "Account" and "Add Host"

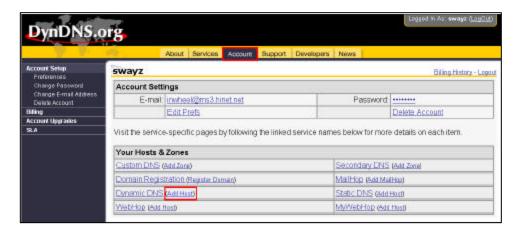

7. Users can set up their own DDNS HOST. For example, the user's Host name is "avtech.dyndns.org". Click on "Add Host" to finish the setting. (NOTE: Some routers don't support some DDNS HOSTs)

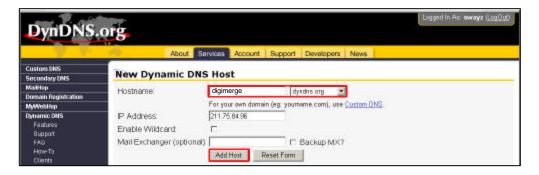

#### STEP 4: CONNECTING THE PC TO A ROUTER / ROUTER LOGIN:

NOTE: The following settings are different from router to router. Please read the instructions on your router thoroughly.

1. Connect the PC to the router using the LAN cable(LAN end)

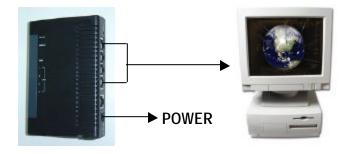

2. Network setting for PC. (The instruction is based on Win XP O/S. If your O/S is Win 2000 or Win 2003, the setup procedure is similar to that of Win XP O/S.)

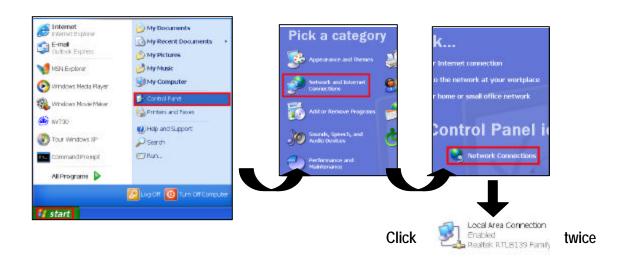

3. Click on "Properties" for TCP/IP setup

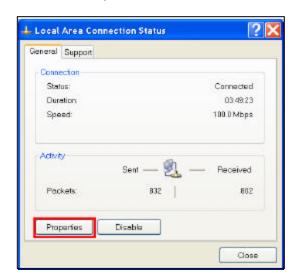

4. Click on "INTERNET PROTOCOL (TCP/IP)" and then select "Properties" to setup

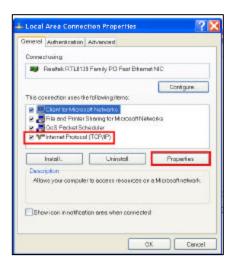

5. Choose "Obtain an IP address automatically"

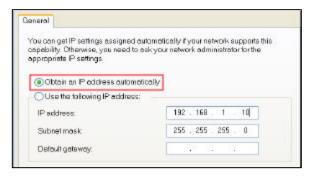

6. Enter the "Command Prompt"

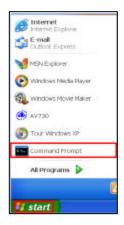

7. In the setting window, enter "ipconfig", and write down the router's gateway(e.g. 192.168.1.1)

8. Close the window above. Enter the IP address (router's gateway: 192.168.1.1) to log in to the router from the Internet Explorer. Enter the login web page and key in the router's user name and password.

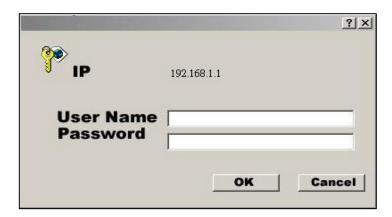

STEP 5: ROUTER SETTING (Please refer to your Router manual for the configuration)

NOTE: In the router setting, there are four steps to follow.

- 1. Dial setting
- 2. DHCP setting
- 3. Virtual server setting
- 4. DDNS setting

1. Click on "INTERNET PORT" and choose your WAN type (e.g. PPPoE). Enter your "User Name" and "Password" to dial up the dynamic IP address. Press save after you set up.

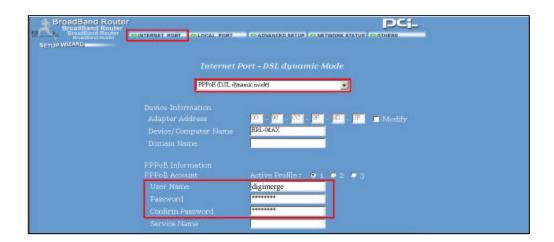

 Press "LOCAL PORT" and set "Start IP address" and "Number of IP address". (For example, if the IP address of your Video Web Server is 192.168.1.10, then 10 is excluded from the setting range) Press save after you finish setting up.

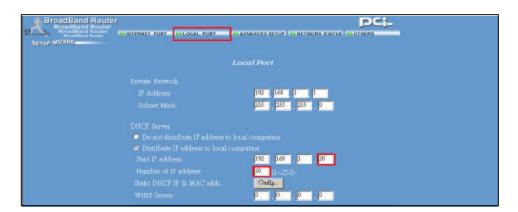

3. In the "ADVANCED SETUP / Virtual Server". Choose "By Port" and set the "Port Number" to 80 for the Video Web Server. Set the "Local Server IP Address" to 192.168.1.10. (The default Video Web Server IP and port). Press add & save after you set up.

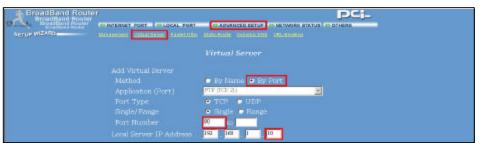

4. In the "ADVANCED SETUP / Dynamic DNS", key in the "DNS Account", "User Name" and "Password" that you applied in step 3. Press save after you set up.

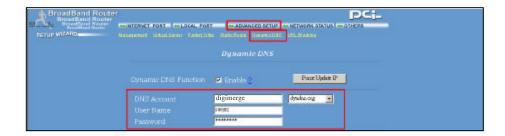

#### **STEP 6: IP SETTING**

1. Connect the PC or Notebook to the Video Web Server using the crossover LAN cable. Note: In some operating environments, users might need the standard CAT5 cable.

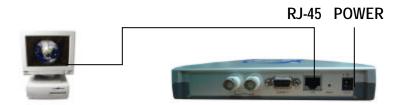

(MENU)
TIMER
CAMERA
RECORD
ALARM
DWELL
PIP
MOTION
DISPLAY
NETWORK
USER
SYSTEM
EVENT
PTZ

In the DVR Menu, select "Network"

| (NET          | TWORK)          |
|---------------|-----------------|
| IP ADDRESS    | 061.066.138.074 |
| NET MASK      | 255.255.255.000 |
| GATEWAY       | 061.066.138.073 |
| DNS           | 168.095.001.001 |
| PORT          | 08000           |
| RESET DEFAULT | NO              |

The following 5 network settings should be entered. (please see the example)

2. Network setting for PC. (The instruction is based on Win XP O/S. If your O/S is Win 2000 or Win 2003, the setup procedure is similar to that on Win XP O/S.)

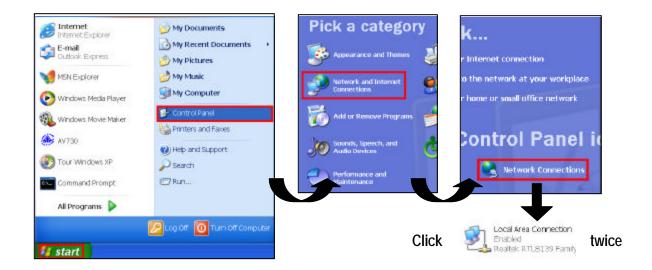

#### STEP 7: VIDEO WEB SERVER SETTING

- 1. To configure the Server IP, please click twice to enter the setup.
- Key in the User Name, Password, and IP address (The default setting for the User Name and Password are both "admin"; IP address is 192.168.1.10, Port: 80). Click OK to connect.

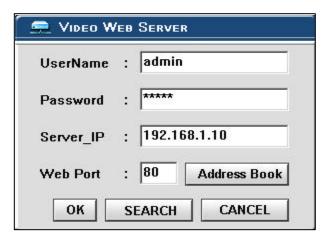

3. When you see the control bar, you have successfully logged into the program on the Video Web Server. Click on "System Config" to set up.

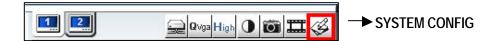

4. In the Peripheral setting, set baud rate, ID and the model that want to remotely control later. Press "APPLY" to enable the change after the setting.

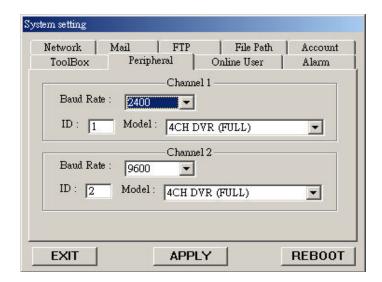

5. Click on "System Config" again. In the Network setting, set the gateway the same as the router's gateway(192.168.1.1). Press "APPLY" to enable the change after the setting.

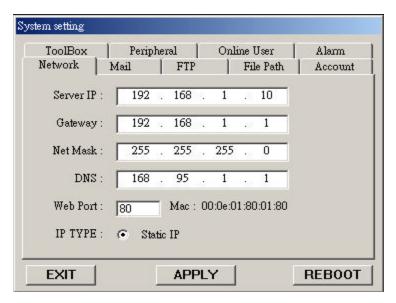

#### **STEP 8: DVR REMOTE SETTING**

- 1. Connect the DVR and monitor.
- 2. In the "Remote" setting, set the baud rate and ID the same as the "Peripheral" setting on the video web server. Set the remote mode to RS-485.(see example below)

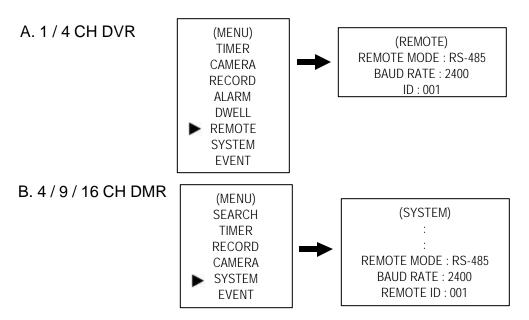

#### STEP 9: PIN CONFIGURATIONS

After the remote setting, connect the DVR, noting the following pins below

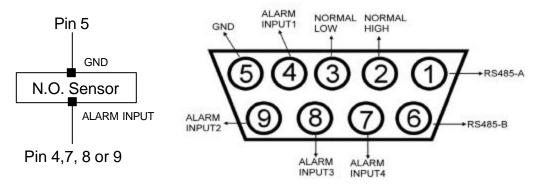

A normally open contact/sensor can be connected where Pin 5 is Ground and Pin 4, 7, 8 and 9 is the Alarm Input

#### PIN 1, 6. RS485-A, RS485-B

Use the RS485-A & RS485-B serial communication signals to control digital units, such as a DVR.

#### PIN 4, 7, 8, 9. ALARM INPUT

Use the PIN 4,7,8,9 to receive the alarm input and trigger the Video Server to send mail to users for the auto e-mail warning system. (Alarm1, 2 are for CH1; alarm3, 4 are for CH2)

PIN 5. GND

Ground

#### PIN 2, 3. NORMAL HIGH, NORMAL LOW

Use PIN 2 or 3 to trigger an external device

Please see the picture below for a 1CH DVR connected to the Video Web Server.(See Appendix #1)

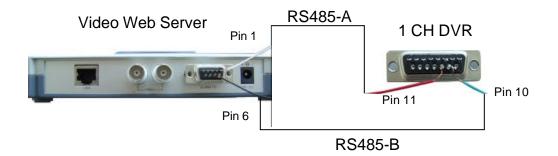

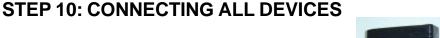

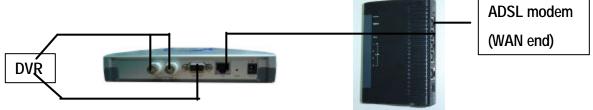

#### STEP 11: CONNECTING TO A PC VIA THE INTERNET

- 1. Change PC network setting to the original setting and link PC to the internet
- 2. Click twice and enter your User name, Password and host on the Video Web Server. (Note: If you did not change the "Account", the User Name and Password are both "admin"). Click OK to connect.

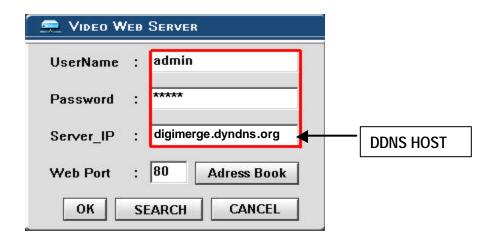

#### SOFTWARE OPERATION AT THE REMOTE SITE

Follow the steps below to connect to a remote site. (e.g. If you set up the server at your office with one static ADSL, you can remotely watch the video anywhere, with a networkable computer.)

Step 1: Click twice to enter the Login setup (please refer to "software installation")

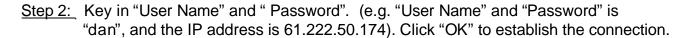

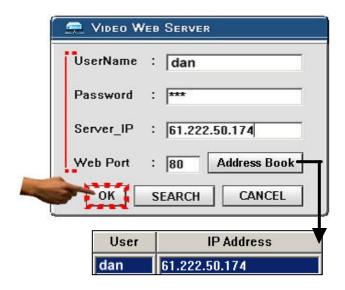

#### NOTE:

- 1.There are two ways to get the software, one is via the attached CD, the other is via the Video Web Server. (Refer to APPENDIX#3)
- 2.You can press the "Address Book" button to add a new IP into this table or choose any login IP address to access the Video Server.
- 3. This function is designed to store a list of IP addresses which you can control and manage.

Step 3: If you see the video screen, then you have successfully connecting to the server.

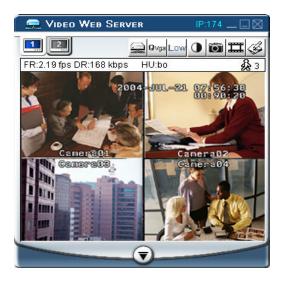

#### CONTROL PANEL AND BASIC OPERATION

#### A. Video Web Server control panel

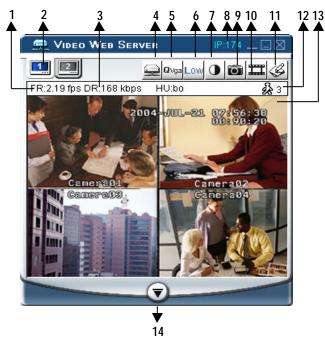

- 1. Image transmission rate per second
- 2. Video Channels
- 3. Data transmission rate
- 4. Connection/Disconnection
- 5. Resolution: VGA, QVGA
- 6. Image quality: High, Middle, Low
- 7. Image adjusting: Brightness/ Contrast/ Saturation
- 8. IP address (last 3 digits are displayed)
- 9. Snapshot: Press this button to automatically save the image on your PC.
- Record : Press this button to record the files & save them on your PC
- 11. System setting
- 12. Number of online users
- 13. Window adjust ( right click for Full Screen)
- 14. Click on the arrow key to go to the "Digital Device Control Panel".

#### B. Digital device control panel

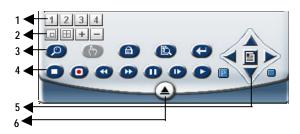

- 1. Camera video inputs
- 2. Quad screen, 7-9-10-13-16 screen
- 3. Zoom, PIP, Select, Lock, Search, Enter
- 4. Stop, Record, Rewind, Fast Forward, Pause, Slow, Play
- 5. Menu(Exit), Left, Right, Up, Down
- 6. Click on the arrow key to go to the "Video Web Server Control Panel"

#### **NOTES**

- 1.When you setup the video input from the DVR, the screen will show the operation interface, shown above.
- 2.Use the 16 CH DVR to explain the operation (please refer to the DVR user manual & APPENDIX#1 for details)
- 3.After you press the record icon, there will be a recorded file on your PC.

  Each recording file can save up to 6000 frames.

The recording file will be assigned to the second file if it is more than 6000 frames.

If the HDD space is less than 200MB, the program will stop recording.

#### **PLAYBACK OPERATION**

You will find the recorded file on the PC. Click twice to playback.

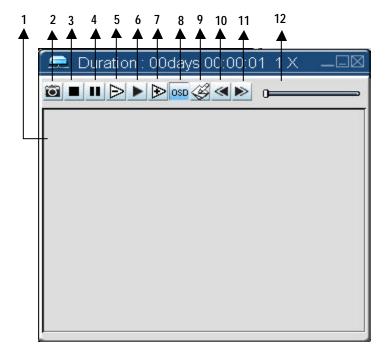

- 1. On Screen Display
- 2. Snapshot
- 3. Stop
- 4. Pause
- 5. Slow (1/2, 1/4, 1/8)
- 6. PLAY
- 7. Fast
- 8. OSD show / hide
- System setting (Path of snapshot, text color, progress color, channel color)
- 10. Back Video
- 11. Next Video
- 12. Playback controlling bar

#### ADVANCED SETTINGS

Click on "System Config" for advanced setting.

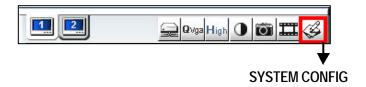

#### NFTWORK ==

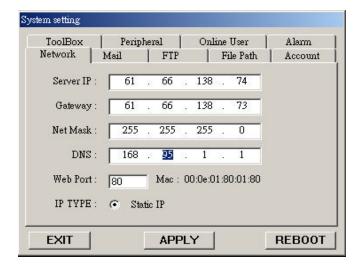

#### NOTE:

#### Apply--

After all setting changes, press "apply" to refresh the data in the Video Web Server.

#### Reboot--

Press this button to restart the Video Web Server.

To set up the network setting of the Video Web Server, check with your network administrator or Internet Service Provider.

- 1. You can get all the information, Server IP, Gateway, Net Mask & DNS, from your ISP company.
- 2. Web Port : You can control the Video Web server via this port.
- 3. Mac: The equipment's physical address.
- 4. IP Type: This unit only supports Static IP address, if you want to use Dynamic IP, please obtain through a Router.

#### MAII =

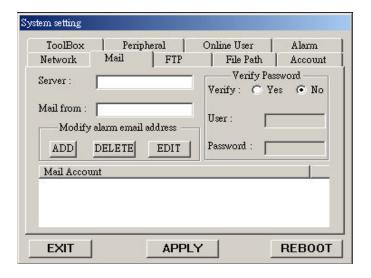

When the alarm is triggered, the Video Web Server will capture the instant picture and e-mail the captured image to the assigned recipients.

- You can get all the data from the ISP company or by mailing to the server supplier.(POP3/SMTP server)
- 2. You should set the mail list which you want to send to when the alarm is triggered.
- 3. If it is not necessary for you to verify password and user's name, please choose Verify as "No".
- 4. Please refer to appendix#2 for more details.

#### FTP ====

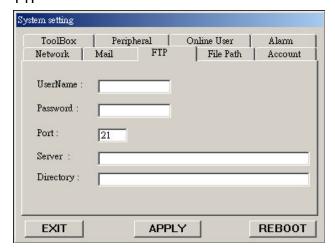

When the alarm is triggered, the video server will capture the instant picture and upload the captured image to the assigned FTP site.

- 1. You can get all the data from your MIS department.
- 2. The default uploading port is No.21.
- 3. You can set the uploading directory by yourself.

#### ACCOUNT =

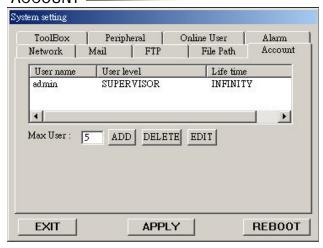

Set up the user's account, password (Max 5 accounts) and authority.

#### 1. User's level:

SUPERVISOR - controls all the functions

USER LEVEL - control advanced functions

GUEST LEVEL - control basic functions only

Life time: During this time period, users are allowed to control the Video Web Server.

#### PERIPHERAL ====

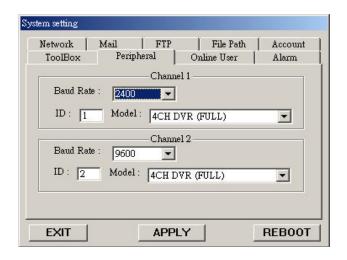

You can set up all the peripheral setting in this Windows. (Refer to APPENDIX#1 for more details)

**Peripheral Control**: Set up the video input device. You can select the devices and set up "Baud Rate & ID No." to control the equipment via the Video Web Server.

#### FILE PATH

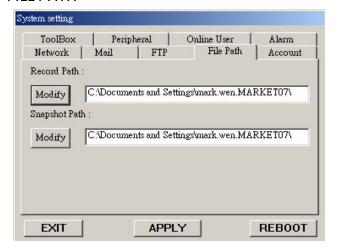

You can modify the storing path for the recording file and snapshot images .

#### TOOLBOX •

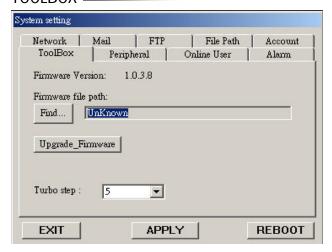

Upgrade the firmware.

#### NOTE:

Do not reboot the Video Web Server while it is upgrading the firmware.

- Firmware Version: For the current firmware version, you can click on the "Find" button to get the latest firmware from your PC. Press "Upgrade Firmware" to upgrade it.
- **2.Turbo step**: You can set the turbo step when the turbo function is open.

#### ALARM =

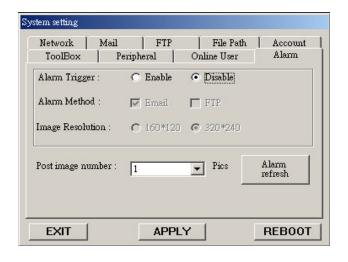

Set up the ALARM function. You can use it to operate the "alarm trigger recording" function.

- **1. Alarm :** Enable or disable Alarm trigger function.
- 2. Method: Two selections—Email or FTP.
- **3. Resolution**: Image storing resolution for Email or FTP function.
- **4. Alarm Duration**: Alarm duration time.
- **5. Post Image**: You can select how many images you need to store when the alarm is triggered.
- **6. Alarm record**: Enable or disable "Alarm trigger recording" function.
- 7. Alarm refresh: Clean the alarm message " " which is shown on the screen.

#### ONLINE USER ==

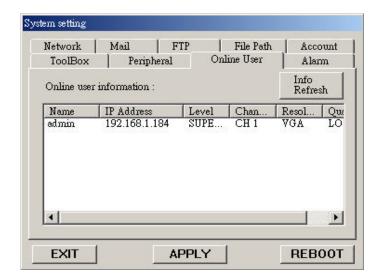

Get online user's information

**1. Info refresh**: Refresh the online users' information

#### FAQ'S

1. With regards to direct connection to a PC, could I connect the video server with remote PC without connecting it to the Internet?

ANS: Yes, you can connect the Video server with remote PC using the Crossover cable directly.

- 2. If I do not have any network in my office or house, could I use this system?
  - ANS: Yes, you could use this unit. You can connect the Video Server with PC or notebook directly, and take the PC as a storage device. Save all video from your cameras and display the Video record on the PC.
- 3. Can I use ISDN to connect the Video Server?
  - ANS: Our Video Server could be connected via ADSL or CABLE modem. It does not support ISDN connection. However, if you have a router which supports ISDN, RJ-45 and port forwarding function, it can be used with our Video Server.
- 4. What kind of frame rate are we expecting?
  - ANS: The frame rate = band width(Kbps) / 8 / image size(Kbytes)-->Daytime QVGA(Low-6 Kbytes, Middle-9 Kbytes, High-12 Kbytes), VGA(Low-24 Kbytes, Middle-36 Kbytes, High-48 Kbytes).

#### **SPECIFICATIONS**

| Video Input               | 2 channels for analog and digital products, 1.0V p-p, Composite BNC                                  |
|---------------------------|----------------------------------------------------------------------------------------------------|
| Alarm Input               | 4 inputs                                                                                             |
| Watch Dog                 | Yes (this function keeps the Video Web Server working, and not shut down)                            |
| RS-485 Port               | Yes                                                                                                  |
| Network Interface         | Ethernet (10/100 Base-T)                                                                             |
| Image Compression         | JPEG                                                                                                 |
| Video Adjustment          | Brightness, Contrast, Saturation, Quality level adjustment                                           |
| Protocols                 | TCP/IP, ICMP, FTP, HTTP                                                                              |
| Hardware                  | CPU: 16 Bits RISC Processor, ROM: 512K Bytes Flash, RAM: 8M Bytes SDRAM                              |
|                           | One RJ-45 for 10/100 Mbps Ethernet, LED to indicate Link/ Actual Status                              |
|                           | GPIO with triggers for E-mail or FTP site                                                            |
| Max. # of remote accesses | 6                                                                                                    |
| Max. # of user accounts   | 10                                                                                                   |
| Resolution                | VGA: 640 x 480, QVGA: 32 0x 240                                                                      |
| Performance               | Up to 15/frames per second, 7.5 FPS/channel                                                          |
| Min. Bandwidth            | 64K                                                                                                  |
| Trigger & Action          | Triggered by GPIO Input, Action: E-mail images or images uploading to the FTP sites specific account |
| Installation              | Assign IP address                                                                                    |
| Security                  | Password Protection                                                                                  |
| Power                     | 12V / 500mA                                                                                          |

Because our products are subject to continuous improvement, Digimerge and its subsidiaries reserve the right to modify product design and specifications without notice and without incurring any obligation. E&OE

#### APPENDIX #1 – DVR CONTROL

#### PIN CONFIGURATIONS FOR CONNECTION TO A 1CH DVR

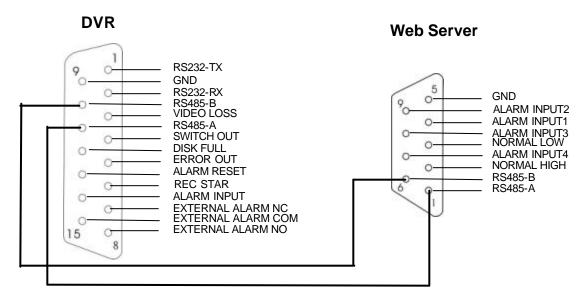

## PIN CONFIGURATIONS FOR CONNECTION TO 4CH, 9CH & 16CH DMR

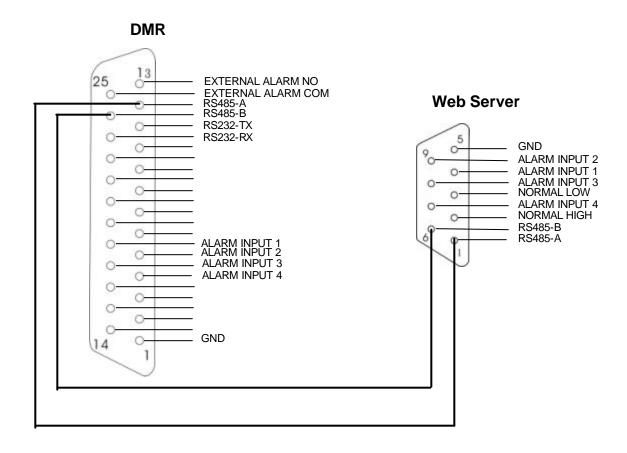

2) Set the "Remote" function on the DVR.

NOTE: Remote mode: RS-485, Baud rate: selectable, ID: same as "Peripheral Control" in the Video Web Server.

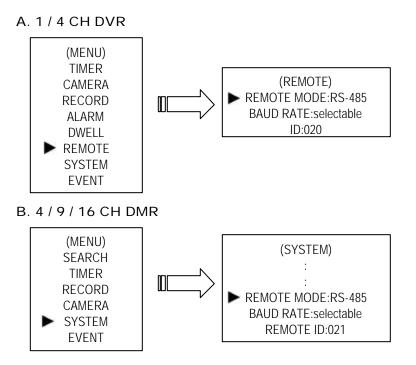

3) Set the "Peripheral Control" in the system configuration of the Video Web Server.

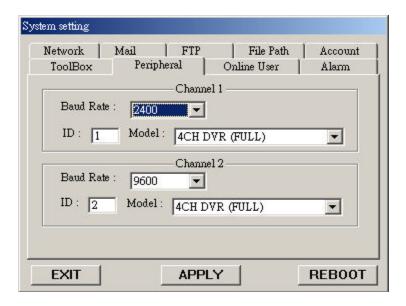

#### **APPENDIX #2 – SENDING E-MAIL**

 Connect the Sub-D plug on the Video Web Server with the COM/NO ports of the Sensor.

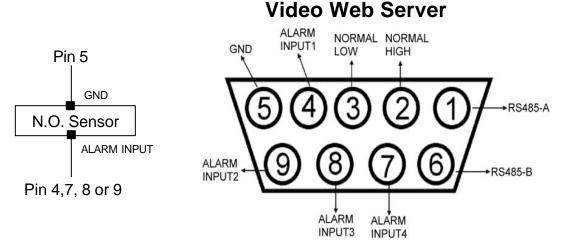

A normally open contact/sensor can be connected where Pin 5 is Ground and Pin 4, 7, 8 and 9 is the Alarm Input

2) Set the "Mail setting" item in the system configure.

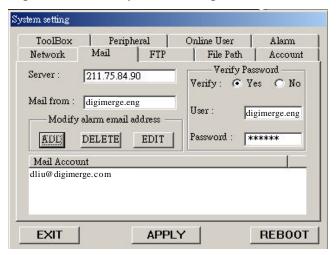

- **NOTE 1**: You can get all the data from the ISP (Internet Service Provider) company or by mailing to the server supplier (POP3/SMTP server).
- **NOTE 2**: You should set the mail list when the alarm is triggered.
- NOTE 3: When the alarm is triggered, you can find " message showed on the screen.

  The AP will start recording automatically and you can get the email with the snapshot image in your mailbox.

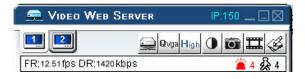

#### **APPENDIX #3 – SOFTWARE DOWNLOAD**

- Step 1: Please connect the PC to the Internet and key in the Video Web Server's IP address (ex: 61.222.50.160) in the browser. Then press ENTER.
- <u>Step 2</u>: Click on "Download Windows AP" to download the application program and save "Setup.exe" in the HDD.

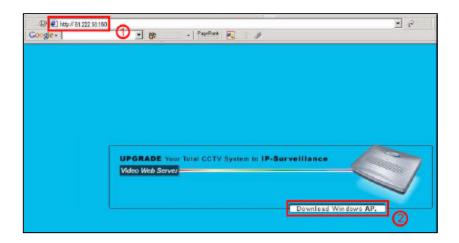

 $\underline{\text{Step 3}}$  : Click on "Setup.exe" twice to install the application program.

Step 4. Click on twice to enter the Login setup and refer to "software installation" for other operations.

#### **REFEFENCE NOTES:**

#### Static IP

- In step 2.5 : Please make sure that your IP address is 192.168.1.XXX. The setting of "XXX" could be set from 1 to 254, where 10 is excluded (The default IP is 192.168.1.10)
- 2. In step 4.4: Please make sure that the Peripheral setting is the same as the setting on the DVR, which you want to remotely control later.
- 3. In step 6.2: The Server IP is the IP you set in step 4.5.

#### Dynamic IP

- 1. In step 3.7 : Some routers don't support the DDNS HOST.
- 2. In step 4.1: Please use the router's LAN end to connect to the PC.
- 3. In step 4.8: Please use the IE(Internet Explorer) browser to enter the router's gateway.
- 4. In steps 5.1& 5.2: Please make sure that you press "save' after you finish the setting.
- 5. In step 5.3: Please make sure that you press "add" after you finish the setting
- 6. In step 5.4: Please make sure that you press "save' after you finish the setting.
- 7. In step 7.4: Please make sure that the Peripheral setting is the same as the setting on the DVR, which you want to remotely control later.
- 8. In step 10 : Please use the router's LAN end to connect the Video Web Server. Use the WAN end to connect to the ADSL modem.
- 9. In step 11.2: The Server IP is the DDNS HOST, which you set in step 5.4.

<u>Important Note</u>: You must have a gateway router that supports DDNS (Dynamic Domain Network Service). Please go to www.dlink.com or www.linksys.com for a list of available routers

You can connect directly to your Video Web Server from the Internet Explorer Browser as long as you know your public IP address and you use Web Port 80

<u>General Note</u>: Do not use the IP addresses featured as an example in this document, always consult your network administrator before assigning an IP address.

#### LIMITED WARRANTY

**Warranty:** Subject to the exclusions and limitations below, Digimerge warrants to the initial end-user purchaser that the product will be free from defects in material and workmanship for a period of one year from the date of purchase. For valid warranty claims made during the warranty period, upon proof of purchase, defective products will, at the election of Digimerge, be repaired or replaced without charge. Any products repaired or replaced within the warranty period, shall be warranted by Digimerge to the initial end-user purchaser for 90 days from the return shipment date, or the remainder of the warranty term, whichever is longer, and if outside of the warranty period then for 90 days from the return shipment date. Products and parts may be replaced with refurbished items, and the products and parts replaced become the property of Digimerge. You are responsible for all shipping costs associated with the return of the defective products for warranty service.

**Exclusions and Limitations:** Any of the following will void this warranty:

- (i) installation or use of the product other than strictly in accordance with the instructions contained in the product's instruction manual;
- (ii) if the product is subjected to operating conditions (including atmospheric, moisture and humidity conditions) outside of the of the acceptable conditions specified in the product's instruction manual;
- (iii) if the product is subjected to misuse or abuse;
- (iv) if the product is subjected to electrical short circuits or transients, accident, fire, flood or Acts of God;
- (v) adjustment, maintenance or repair of the product other than in accordance with Digimerge approved procedures; and
- (vi) use of replacement parts other than those specified by Digimerge.

DIGIMERGE MAKES NO CLAIMS OR WARRANTIES OF ANY KIND WHATSOEVER REGARDING THE PRODUCT'S ABILITY OR EFFECTIVENESS IN PREVENTING OR REDUCING THE RISK OF, OR DAMAGES RESULTING FROM, LOSS OR THEFT OF PROPERTY OR PERSONAL INJURY.

THIS LIMITED WARRANTY IS IN LIEU OF ALL OTHER WARRANTIES, EXPRESS OR IMPLIED, INCLUDING, BUT NOT LIMITED TO, ANY IMPLIED WARRANTY OF MERCHANTABILITY OR FITNESS FOR A PARTICULAR USE OR PURPOSE.

REPAIR OR REPLACEMENT AS PROVIDED UNDER THIS LIMITED WARRANTY IS THE EXCLUSIVE REMEDY OF THE PURCHASER. DIGIMERGE SHALL IN NO EVENT BE LIABLE FOR ANY SPECIAL, INDIRECT, INCIDENTAL, PUNITIVE, OR CONSEQUENTIAL DAMAGES OF ANY KIND OR CHARACTER, INCLUDING, WITHOUT LIMITATION, PERSONAL INJURY, LOSS OF REVENUE OR PROFITS, FAILURE TO REALIZE SAVINGS OR OTHER BENEFITS, OR CLAIMS AGAINST THE PURCHASER BY ANY THIRD PERSON, EVEN IF DIGIMERGE HAS BEEN ADVISED OF THE POSSIBILITY OF SUCH DAMAGES.

No claims or statements regarding the product, whether written or verbal, by salespeople, retailers, dealers or distributors, that are not contained in this limited warranty or in the owner's manual are authorized by Digimerge and do not modify or expand this warranty.

Some countries, states, or provinces do not allow the exclusion or limitation of implied warranties or the limitation of incidental or consequential damages for certain products supplied to consumers or the limitation of liability for personal injury. To the extent that such restrictions on limitations apply to the products, the above limitations and exclusions may be limited in their application. In that case, when the implied warranties are not allowed to be excluded in their entirety, they will be limited to the duration of the applicable written warranty, and if damages may not be limited then the above limitations on damages apply, but only to the greatest extent permitted by local law.

Warranty and Non-Warranty Service: Contact the dealer that sold you this product, during the warranty period if applicable, to obtain service. Non-warranty service is subject to Digimerge's then current service terms and prices. If the dealer fails to respond, cannot be reached or fails to provide you with the required service, you may obtain service directly from Digimerge by calling our service department at (866) 344-4674. You must provide Digimerge with the defective product's model number, serial number, date of purchase, sales or invoice number, proof that you were the original end-user purchaser for warranty work, and a brief description of the problem. You must obtain a return authorization number from the service department and must mark the number clearly on the shipping box. You must ship the item prepaid in appropriate packaging to the following address:

Digimerge Technologies Inc., Attention: Repair Department, 300 Alden Rd, Markham, Ontario, Canada, L3R 4C1

#### **CARE AND MAINTENANCE:**

Please follow these instructions to ensure proper care and maintenance of this system

Keep your monitor and camera dry. If it gets wet, wipe it dry immediately.

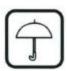

Use and store your unit in normal temperature environment. Extreme temperatures can shorten the life of the electronic devices.

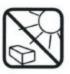

Handle the monitor carefully. Dropping it can cause serious damage to the unit.

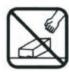

Occasionally clean the unit with a damp cloth to keep it looking new. Do not use harsh chemicals, cleaning solvents, or strong detergents to clean the unit.

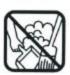

Keep the unit away from excessive dirt and dust. It can cause premature wear of parts.

# Digimerge Technologies Inc. 300 Alden Road Markham Ontario L3R 4C1 www.digimerge.com

Free Manuals Download Website

http://myh66.com

http://usermanuals.us

http://www.somanuals.com

http://www.4manuals.cc

http://www.manual-lib.com

http://www.404manual.com

http://www.luxmanual.com

http://aubethermostatmanual.com

Golf course search by state

http://golfingnear.com

Email search by domain

http://emailbydomain.com

Auto manuals search

http://auto.somanuals.com

TV manuals search

http://tv.somanuals.com